# VC-Graz Internet Einstellung für Android

Bevor sie die Schritte weiter unten Ausführen müssen sie zuerst auf die Website:

[https://vcadmin.vc-graz.ac.at/](https://vcadmin.vc-graz.ac.at/vcg/vcg.jsf)

und dort können Sie ihr Passwort ändern.

Bei Fragen oder weiteren Problem können Sie die zuständigen Personen auch über die Webseite

<https://mg34.vc-graz.ac.at/kontakt/>

erreichen.

#### **Schritt 1: Anmeldung mit den von ihnen zugesendeten Daten von der Verwaltung**

Mit der Eingabe von ihrem Benutzernamen (Die lange Nummer, die Sie zugesendet bekommen haben von der Verwaltung) beim "Benutzeraccount" und dem Passwort können Sie sich mit den anklicken von "Anmelden".

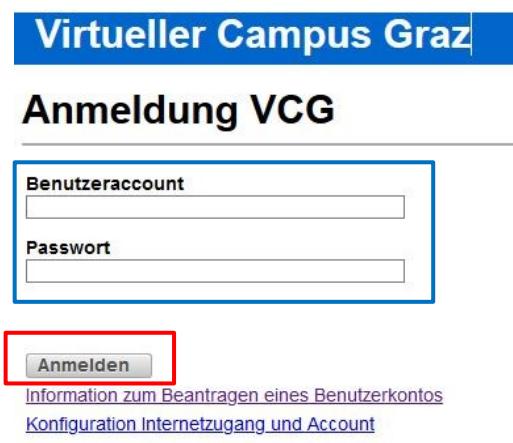

# **Schritt 2: Navigation zum änderung des Passwortes**

Wird normalerweise beim erstmaligen Anmelden gleich zu Schritt 3 weitergeleitet.

Um das Passwort zu ändern müssen Sie auf das "Passwort ändern" Feld klicken.

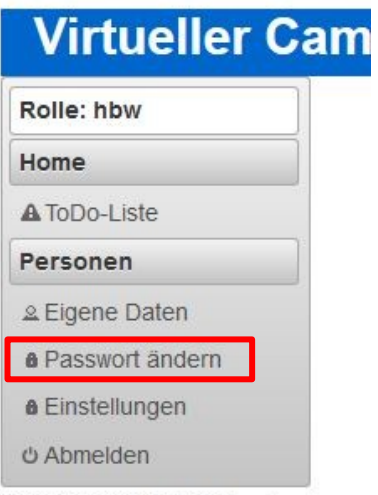

V: 1.0.0.2 / 2017-10-27 20:28 prod/vwebapp

#### **Schritt 3: Änderung des Passwortes**

- Im Feld "Aktuelles Passwort" geben Sie bitte nun das Passwort ein das Sie von der Verwaltung bekommen haben ein.
- Im Feld "Neues Passwort" geben Sie nun ihr gewähltes Passwort ein.
- Im Feld "Bestätigung" geben sie nun das gleiche gewählte Passwort wie im Feld "Neues Passwort" ein.
- Zum Schluss akzeptieren Sie noch die Nutzungsbestimmungen und mit dem anklicken von "Speichern" ändern Sie ihr Passwort.

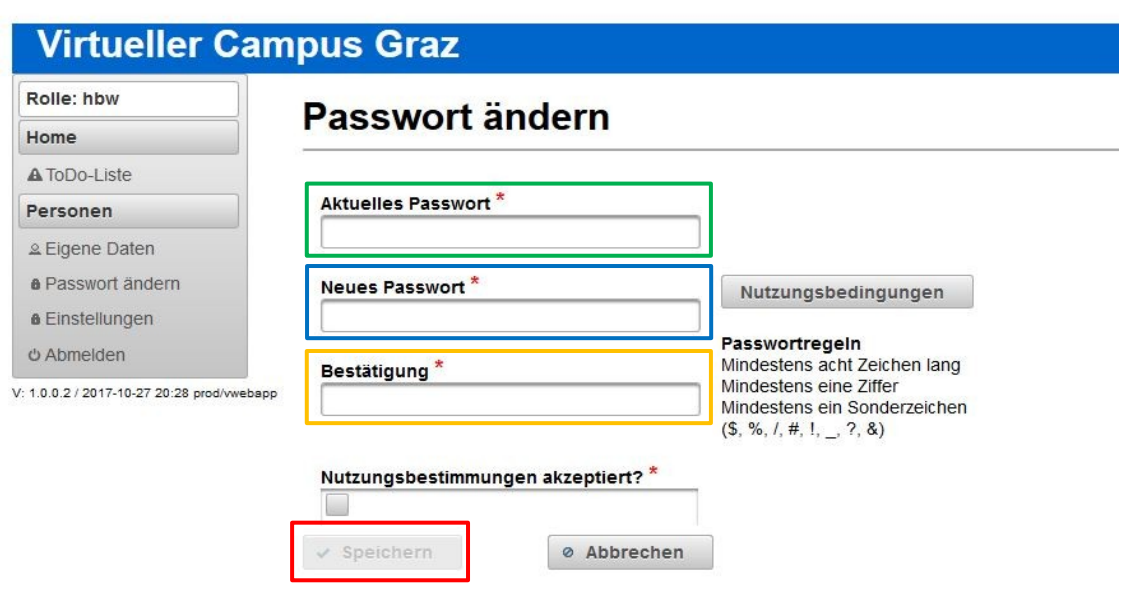

## **Schritt 4: Anmeldung am Android Gerät**

Bevor man sich am Android Gerät anmelden können muss Sie noch einige Einstellungen vornehmen.

#### **Navigation zu den WLAN Einstellungen:**

Einstellungen → Netzwerk & Internet → WLAN → "VCGraz" Auswählen und drauf bleiben bis das Fenster mit den Auswahlmöglichkeitnen:

- Mit Netzwerk verbinden
- Netzwerk entfernen
- Netzwerk ändern auftaucht.

Nun wählen Sie "Netzwerk ändern" aus

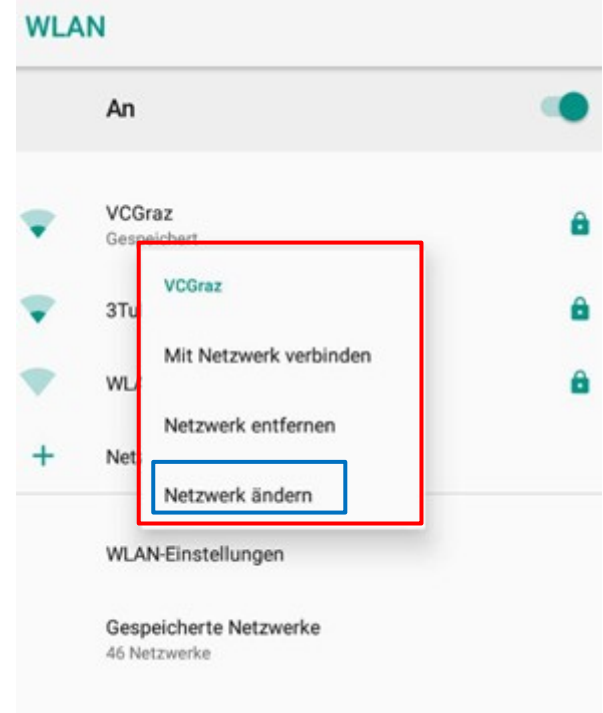

# **Schritt 5: WLAN Einstellungen einrichten für VCGraz**

In diesem Schritt sollten Sie nun auf das Einstellungsmenü von Netzwerk "VCGraz" sein hier müssen Sie nun folgende Einstellungen ändern:

**Normalaweise sind die meisten Einstellungen schon ausgewählt. Die Wichtigen werde ich Rot markiren.**

- Sicherheit : 800.1x EAP
- EAP-Methode : PEAP
- Phase 2-Authentifizierung: Keine
- CA-Zertifikat: Nicht validieren
- Identität: Benutzeraccount(die lange Nummer die Sie bei Schritt 1 benötigt haben)
- Anonyme Identität: wird Freigelassen
- Passwort: Das neue Passwort was Sie erstellt haben im Schritt 1 3
- Proxy: Keiner
- IP-Einstellungen: DHCP

Nach dem Einstellen müssen Sie nur mehr auf Speichern drucken und sind Fertig.

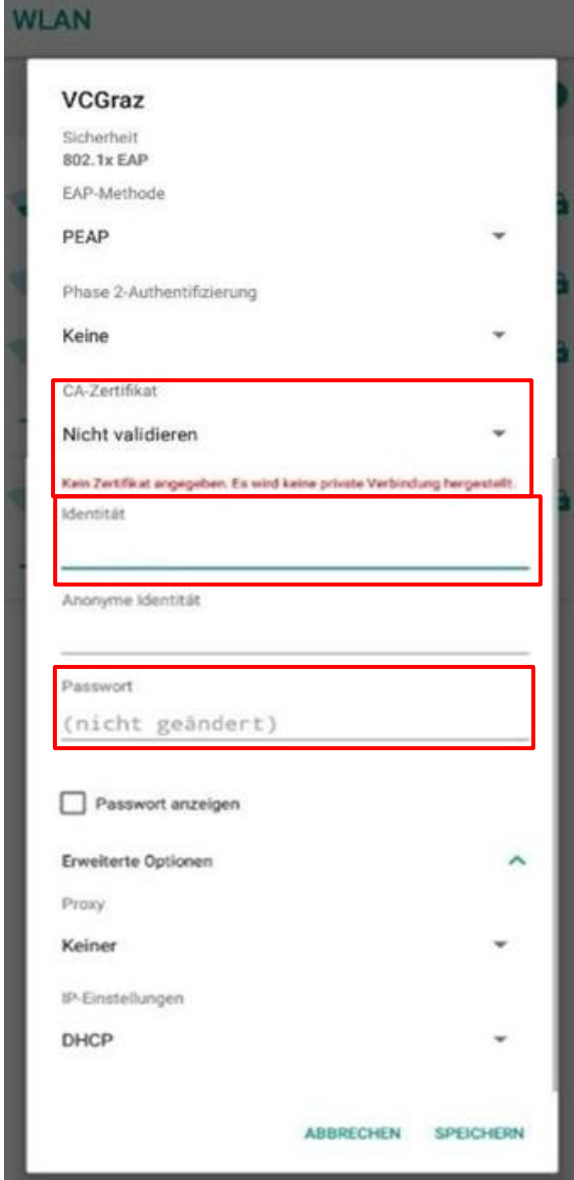